## **กิจกรรมการเพิ่มแบบทดสอบแบบจับคู่**

ขั้นตอนการเพิ่มแบบทดสอบแบบจับคู่มีดังนี้

1. เข้าหน้ารายวิชาที่ต้องการ จากนั้นกดปุ่ม เริ่มการแก้ไขในหน้านี้เพื่อเพิ่มรายการแบบทดสอบเข้าในรายวิชา

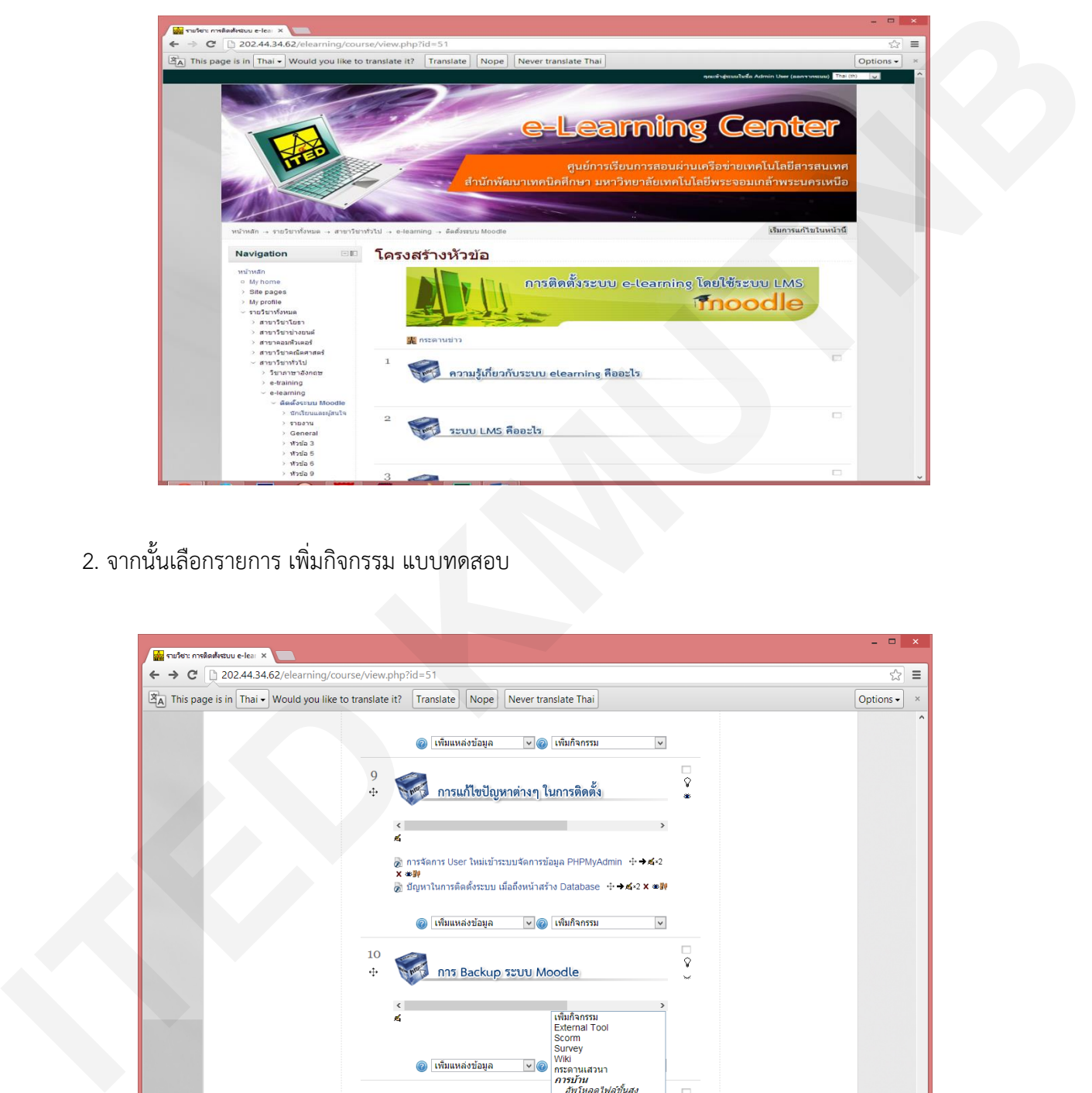

2. จากนั้นเลือกรายการ เพิ่มกิจกรรม แบบทดสอบ

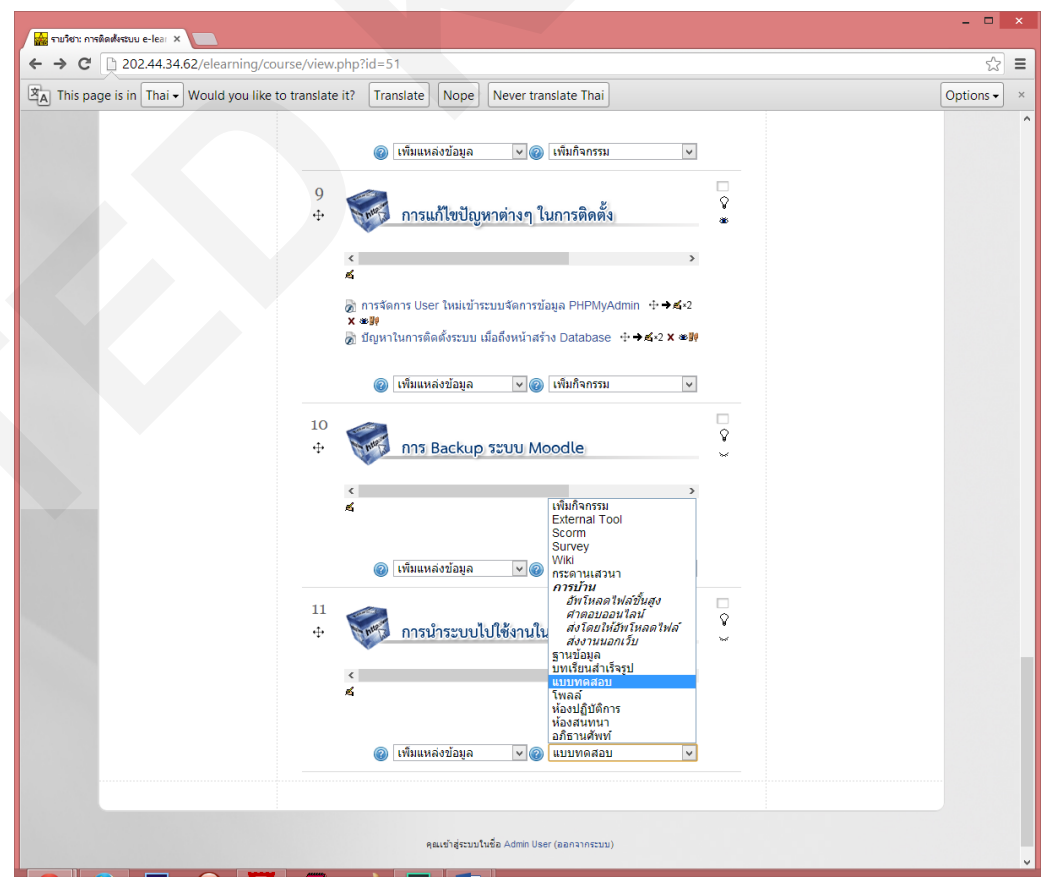

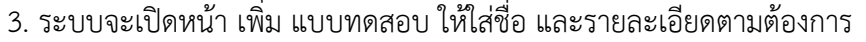

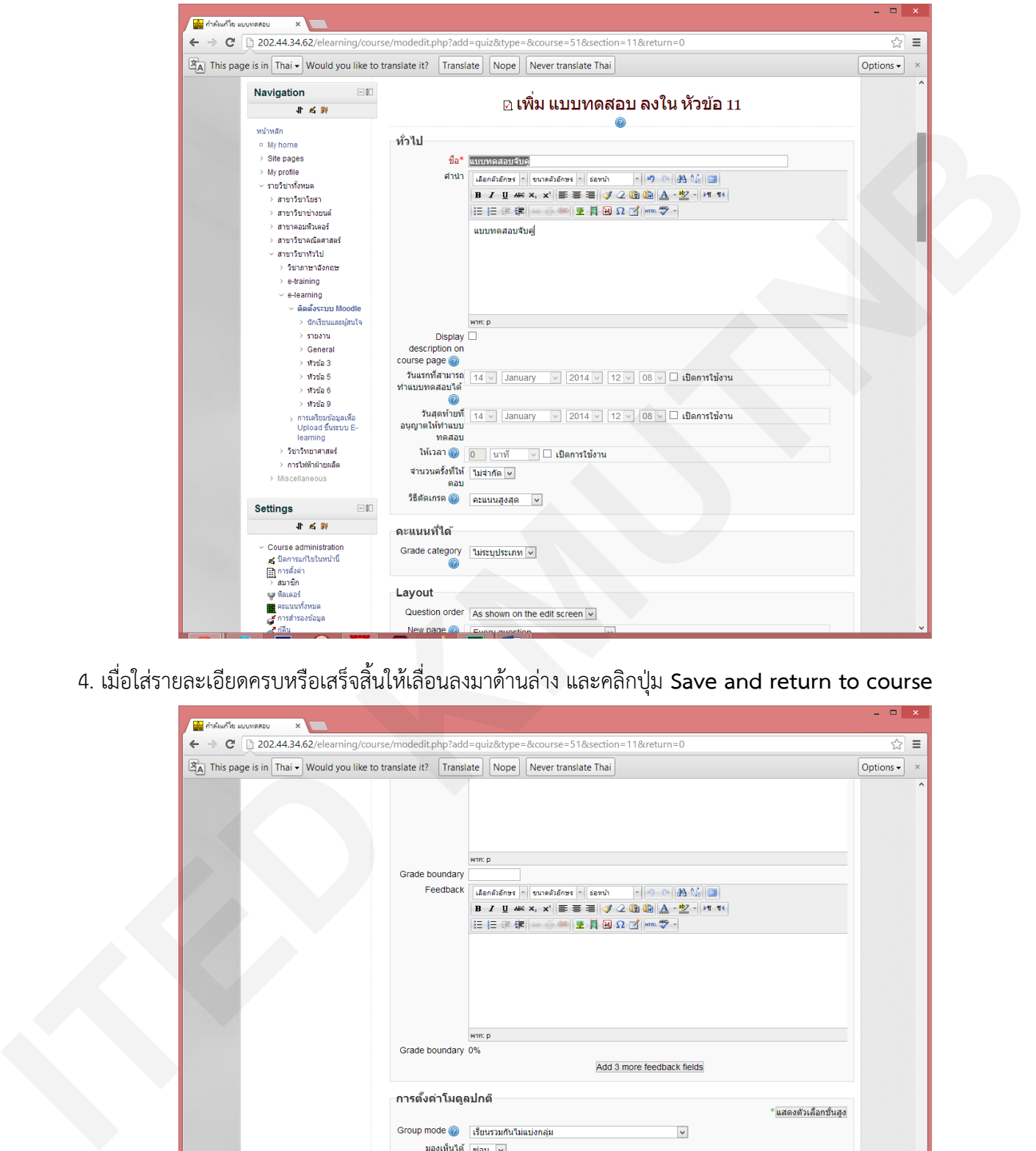

4. เมื่อใส่รายละเอียดครบหรือเสร็จสิ้นให้เลื่อนลงมาด้านล่าง และคลิกปุ่ม **Save and return to course**

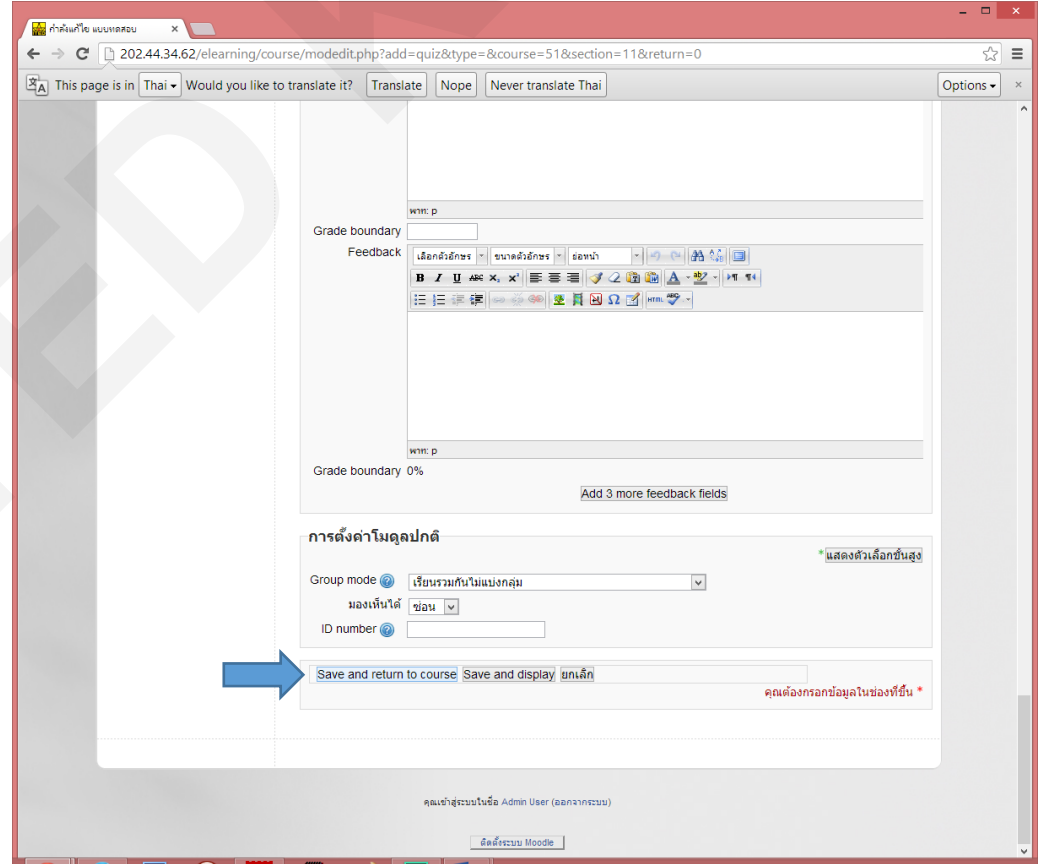

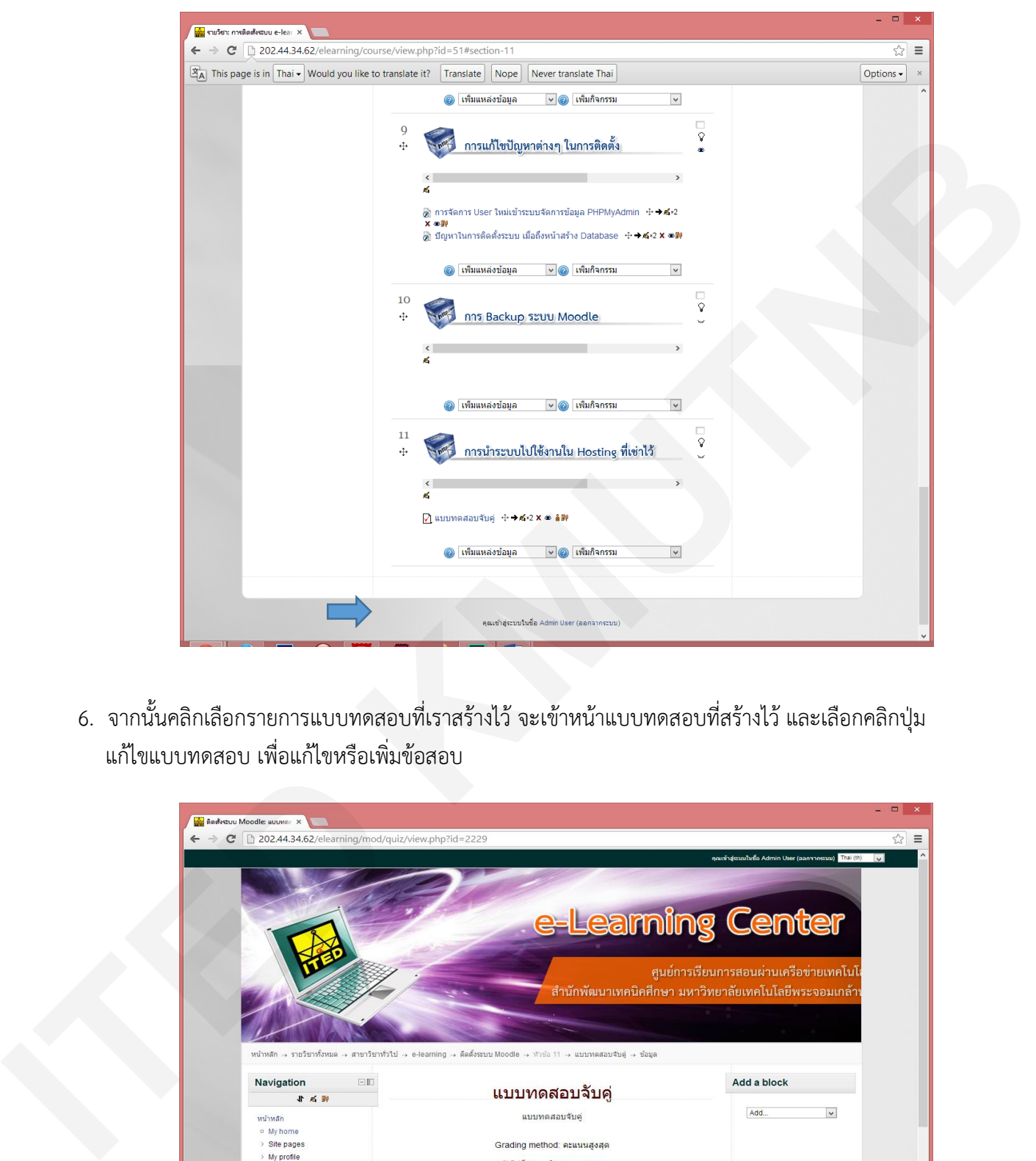

5. เมื่อเสร็จระบบจะแสดงหน้า แบบทดสอบที่เราสร้างไว้

6. จากนั้นคลิกเลือกรายการแบบทดสอบที่เราสร้างไว้ จะเข้าหน้าแบบทดสอบที่สร้างไว้ และเลือกคลิกปุ่ม แก้ไขแบบทดสอบ เพื่อแก้ไขหรือเพิ่มข้อสอบ

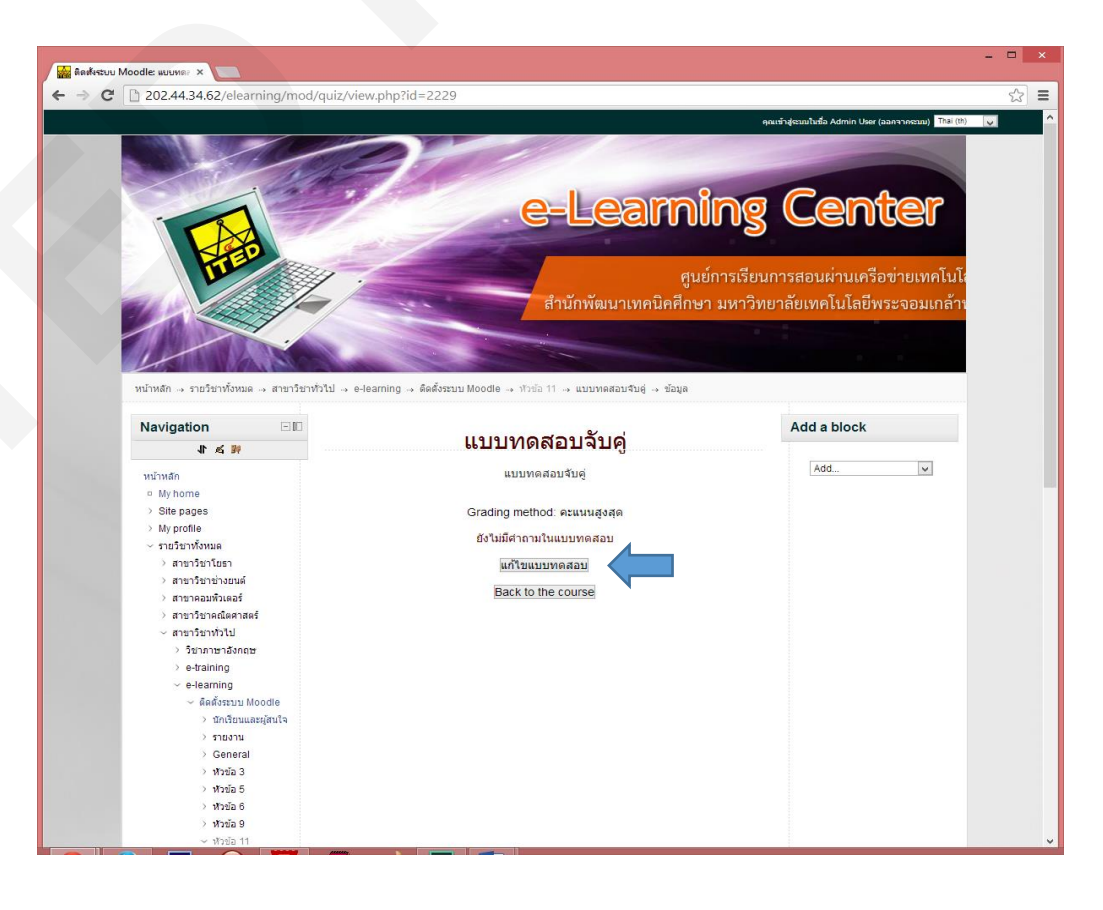

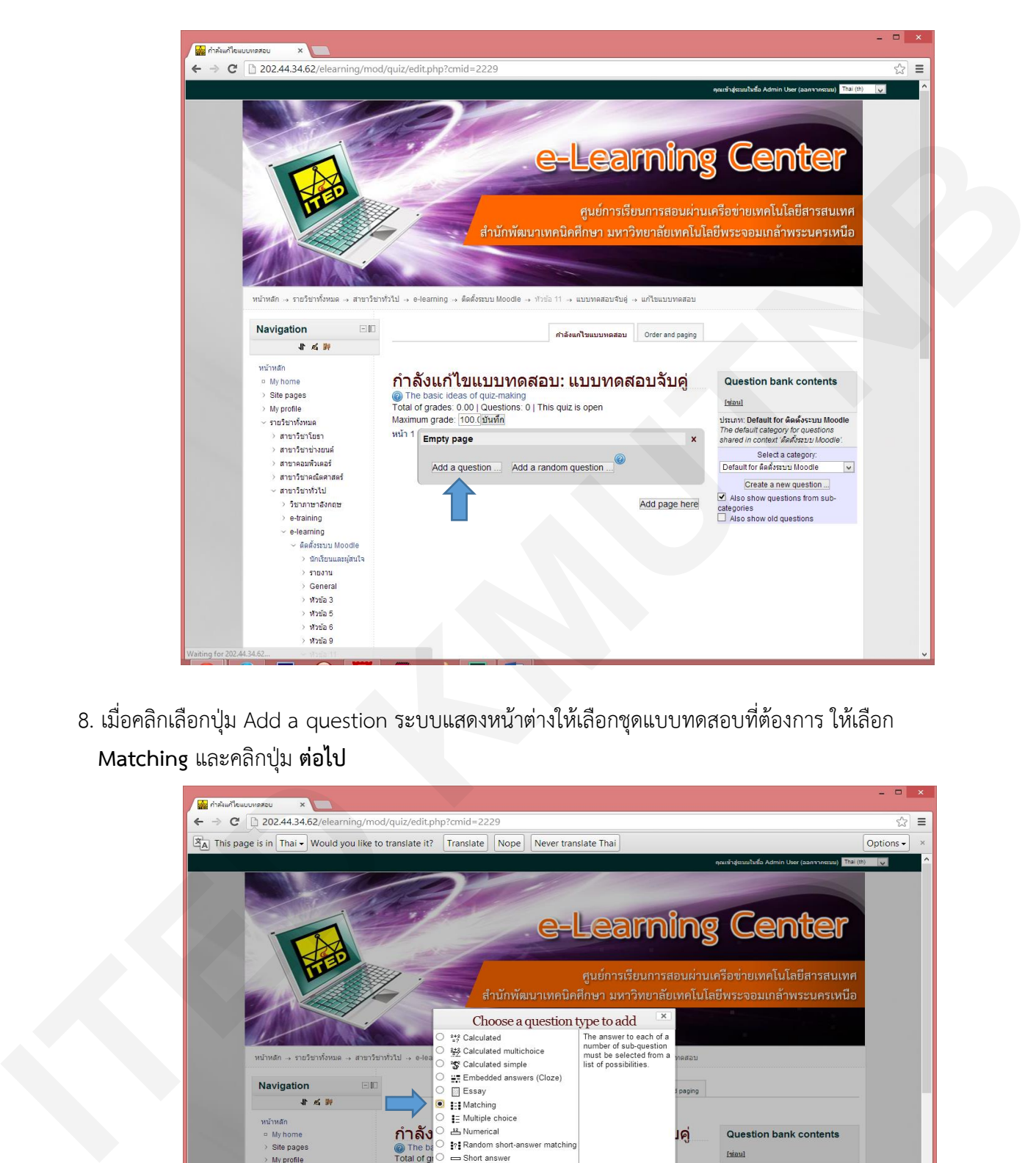

7. ระบบแสดงหน้าแก้ไขแบบทดสอบ แบบจับคู่ ให้คลิกปุ่ม Add a question

8. เมื่อคลิกเลือกปุ่ม Add a question ระบบแสดงหน้าต่างให้เลือกชุดแบบทดสอบที่ต้องการ ให้เลือก **Matching** และคลิกปุ่ม **ต่อไป**

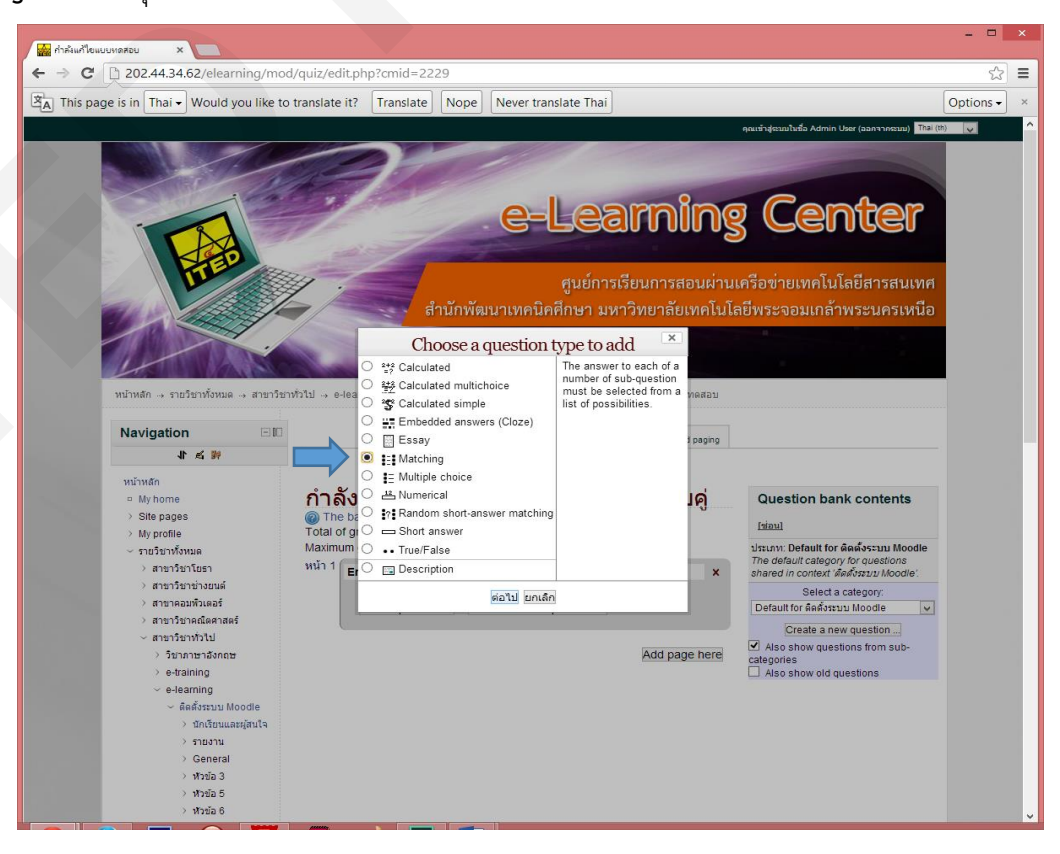

9. จะได้หน้าต่าง Adding a Matching question แล้วตั้งคำถามที่ต้องการ

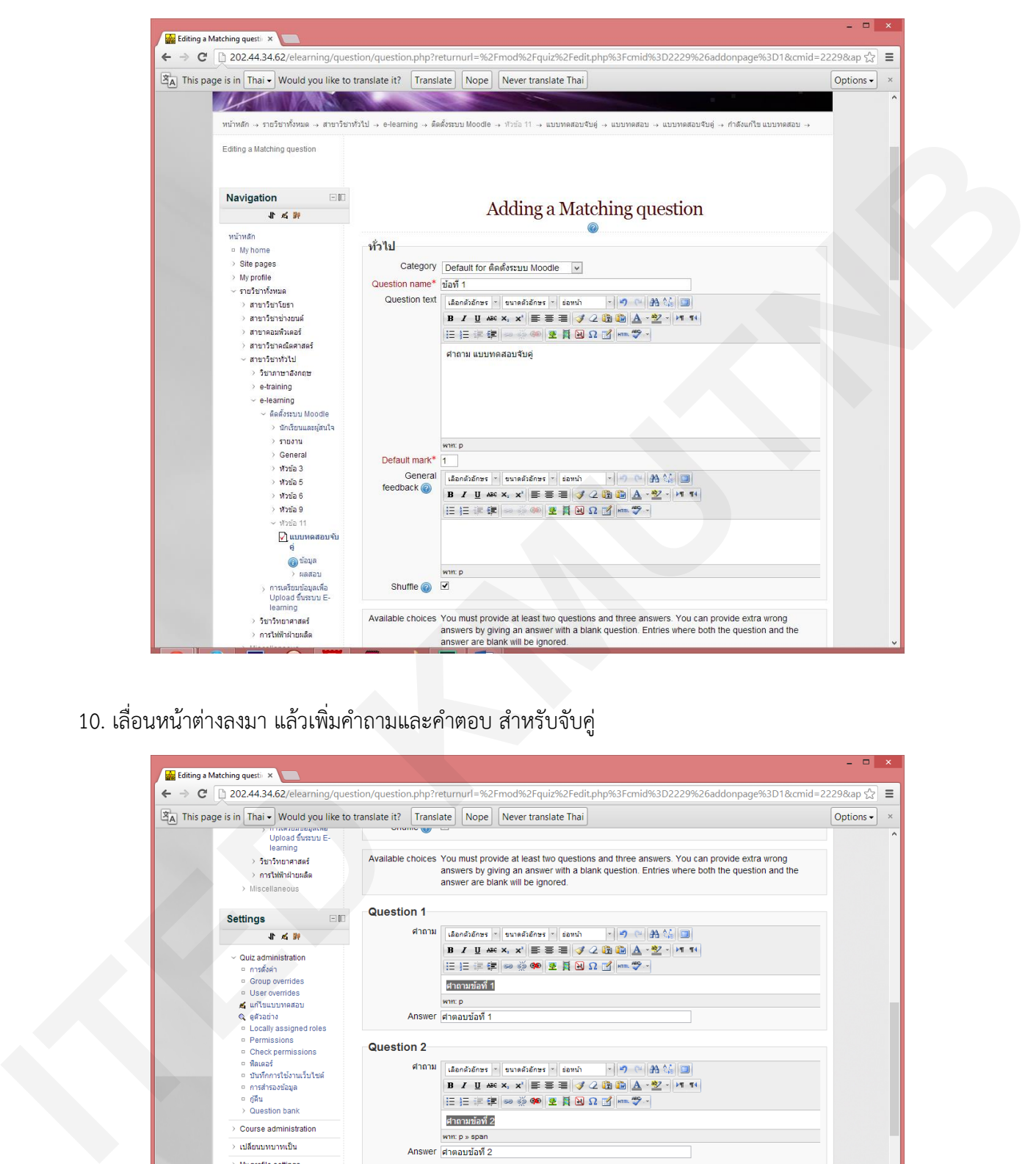

10. เลื่อนหน้าต่างลงมา แล้วเพิ่มคำถามและคำตอบ สำหรับจับค่

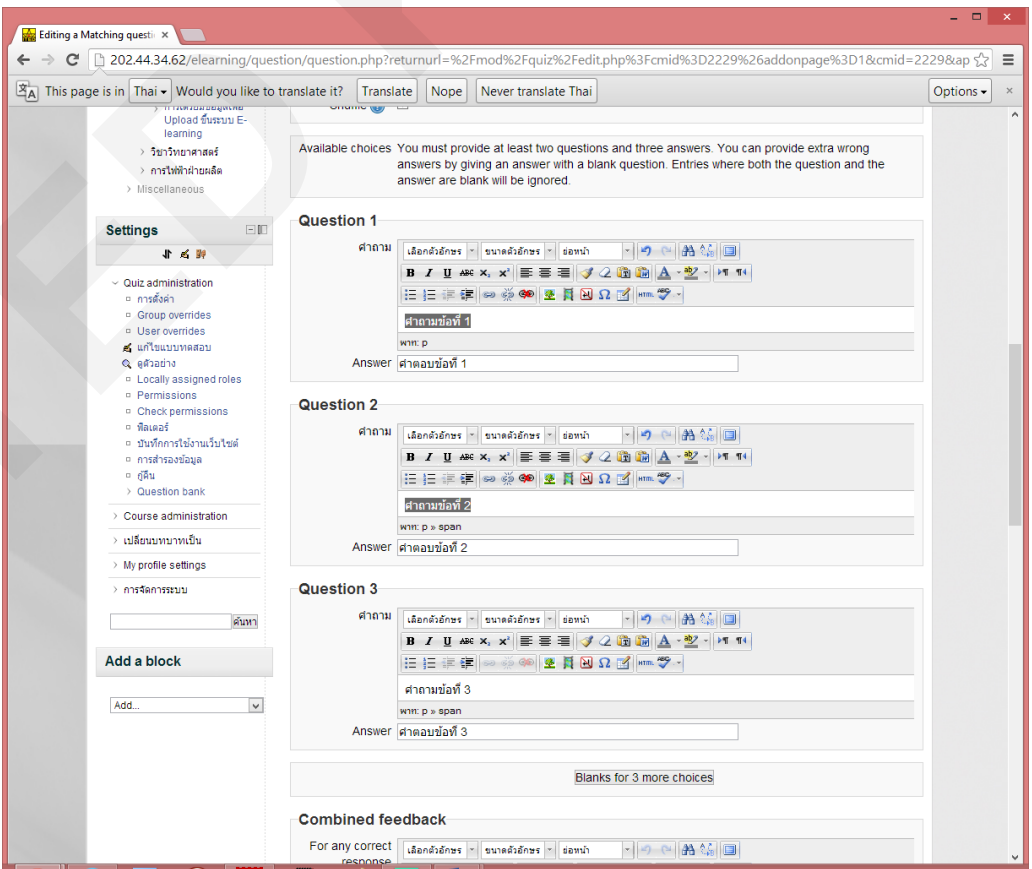

11. เลื่อนหน้าต่างลงมาด้านล่างและทำการบันทึกการเปลี่ยนแปลง

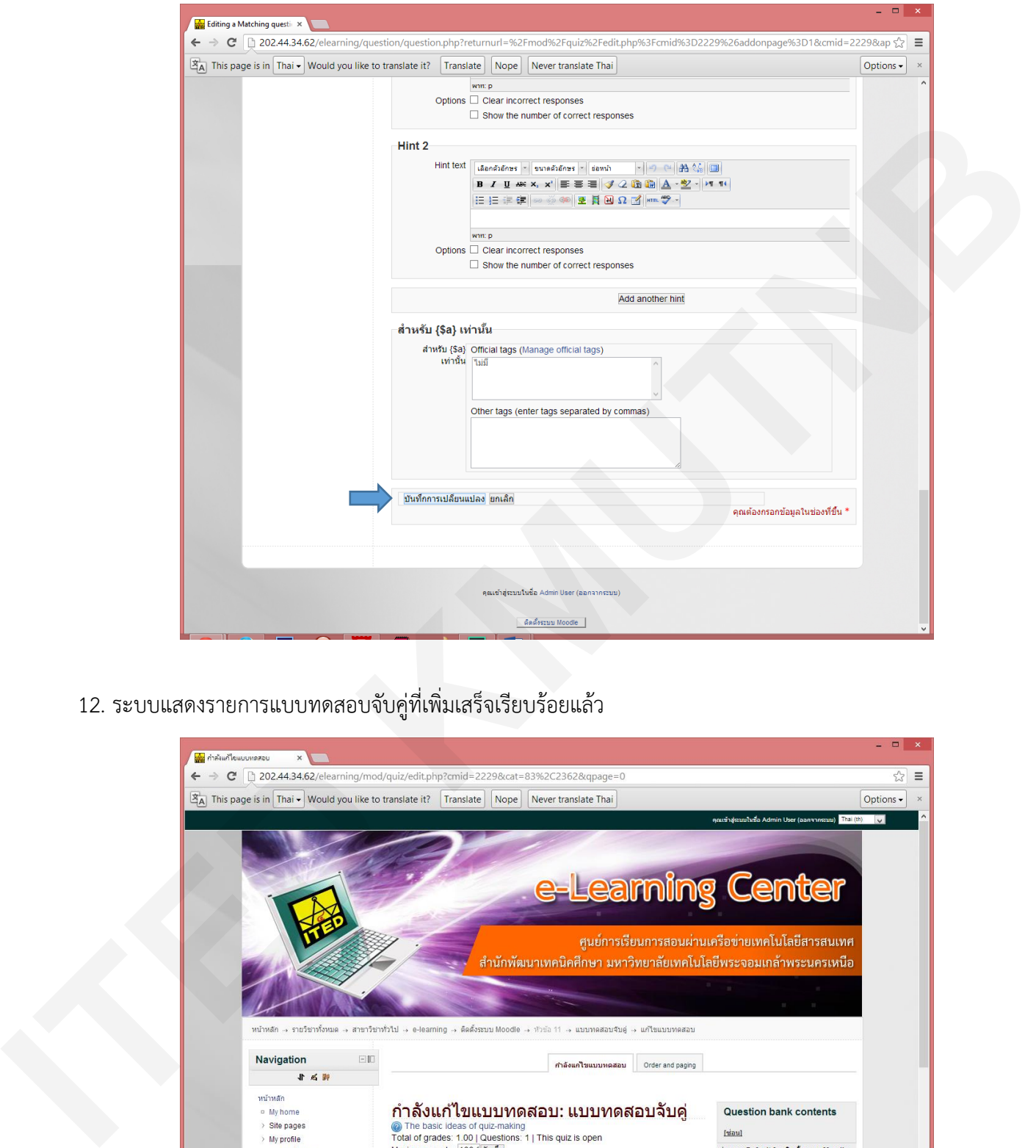

12. ระบบแสดงรายการแบบทดสอบจับคู่ที่เพิ่มเสร็จเรียบร้อยแล้ว

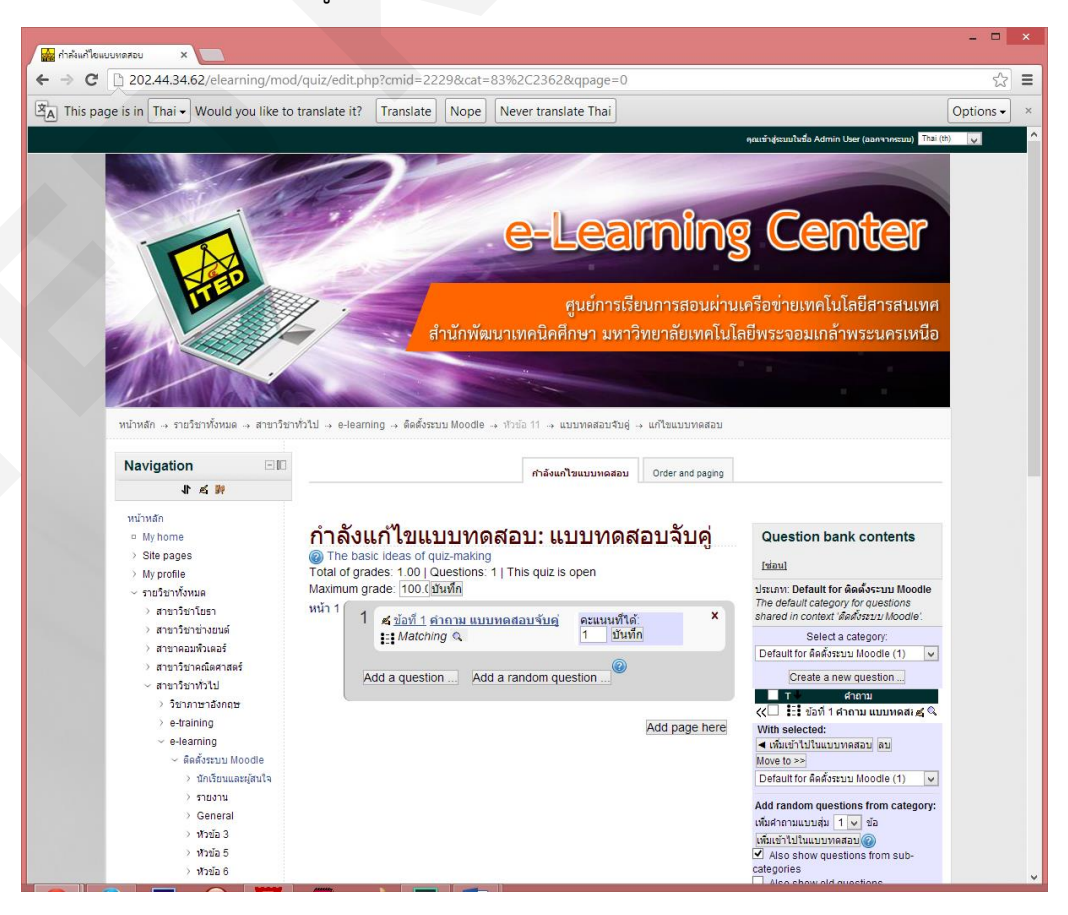

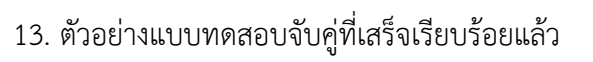

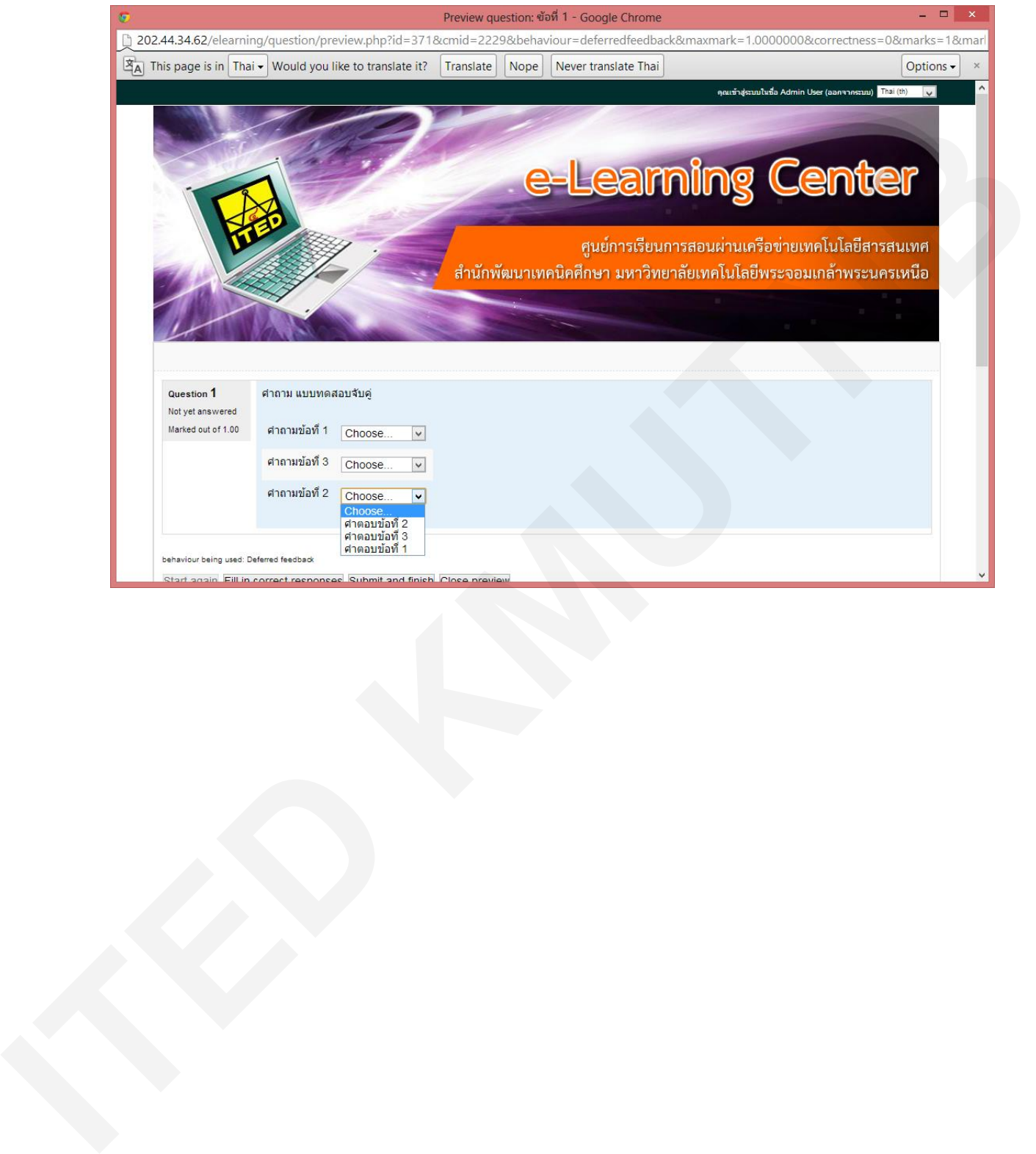